## Anleitung zur Einrichtung eines Emailkontos in Mozilla Thunderbird

Öffnen Sie das Programm und wählen Sie

*Datei >> Neu >> Konto* 

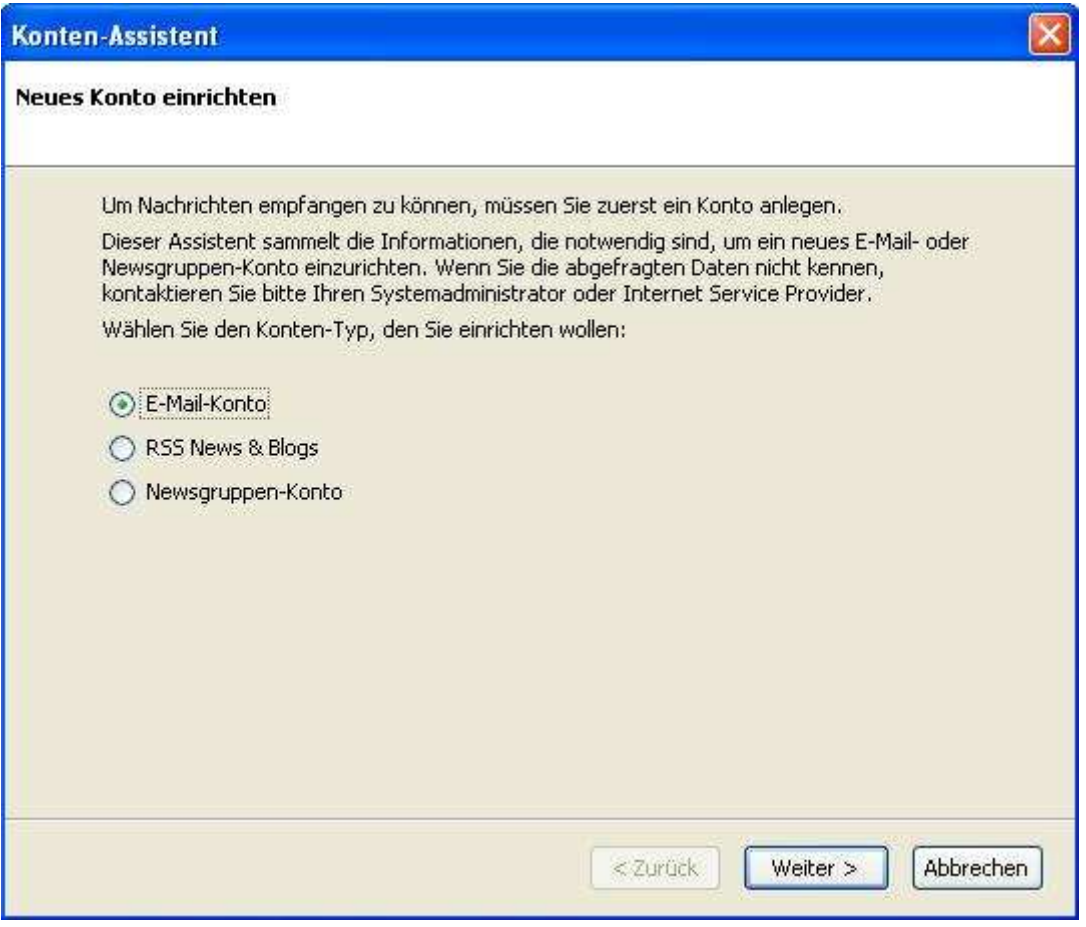

wählen Sie *Email-Konto >> Weiter*

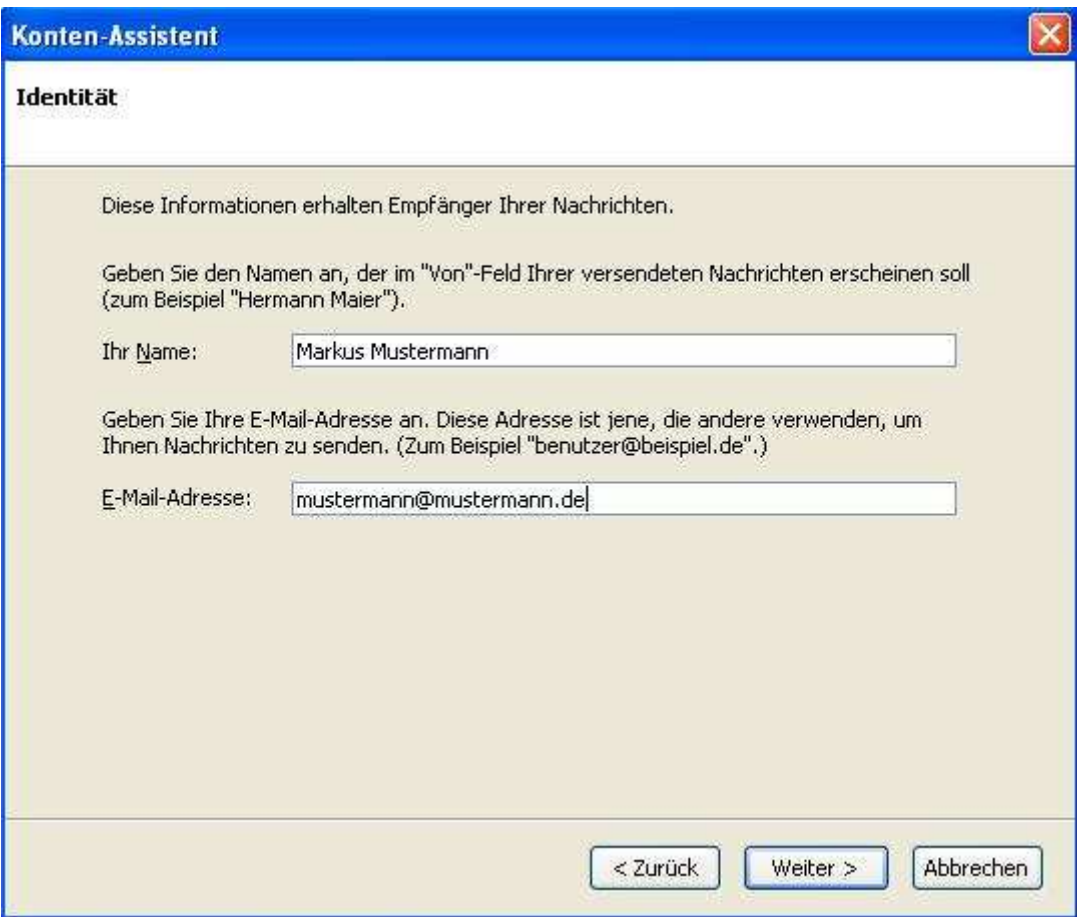

Tragen Sie Ihren Namen und die im Confixx eingerichtete Emailaddresse ein. Klicken Sie auf *Weiter*

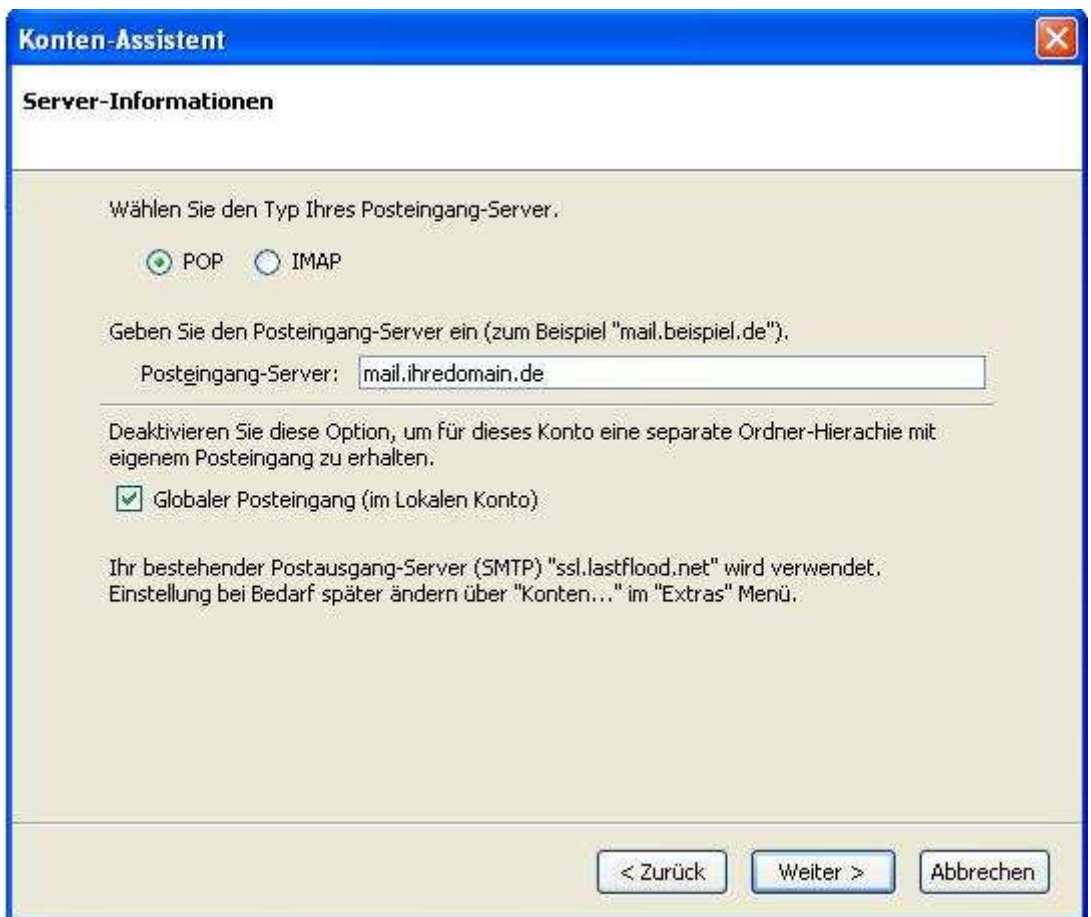

Wählen Sie POP3 oder IMAP, je nachdem was Ihr Paket unterstützt

Tragen Sie als Posteingangsserver **mail.ihredomain.de** ein, wobei **ihredomain.de** durch die bei uns registrierte Domain zu ersetzen ist.

Wählen Sie *Globaler Posteingang* ab sofern Sie bereits weitere Konten eingerichtet haben.

Klicken Sie auf *Weiter*.

Tragen Sie nun den Kontonamen ein den Sie im Confixx angelgt haben.

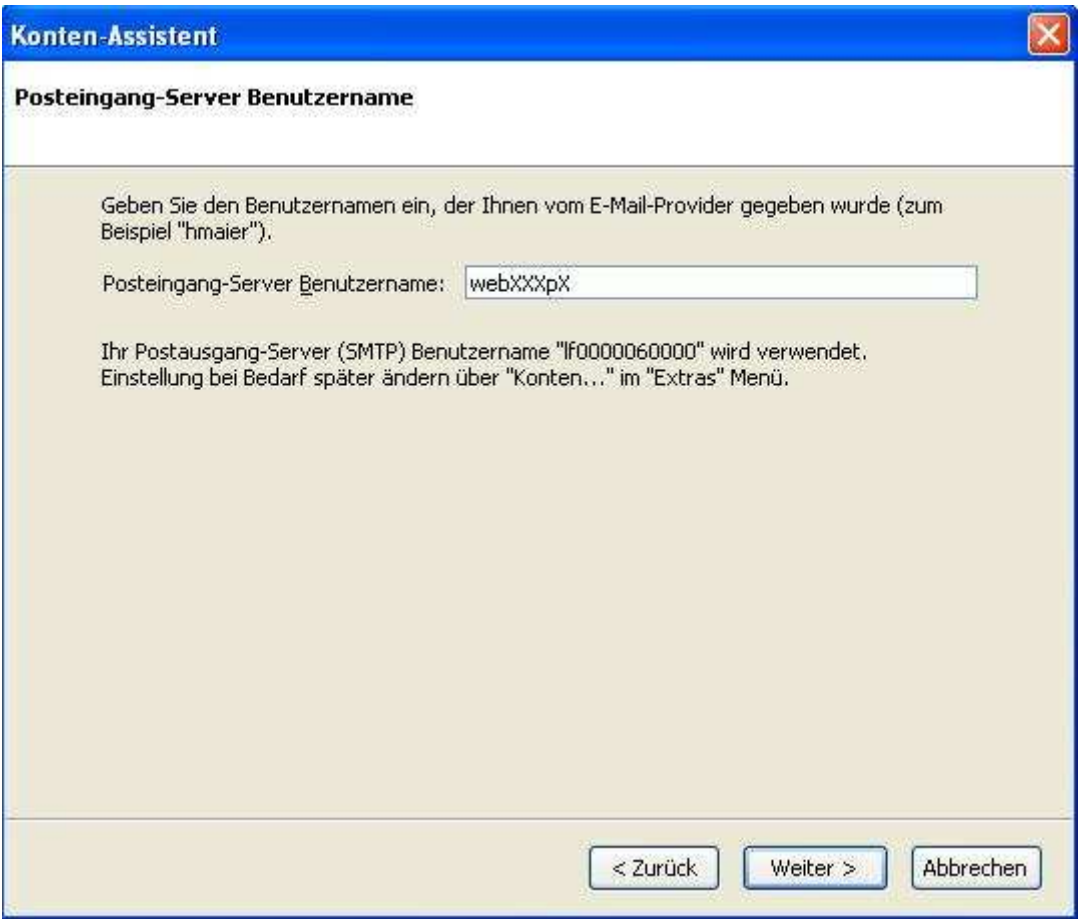

Klicken Sie auf *weiter*.

Im folgenden Fenster können Sie nun eine Konto-Bezeichnung frei wählen.

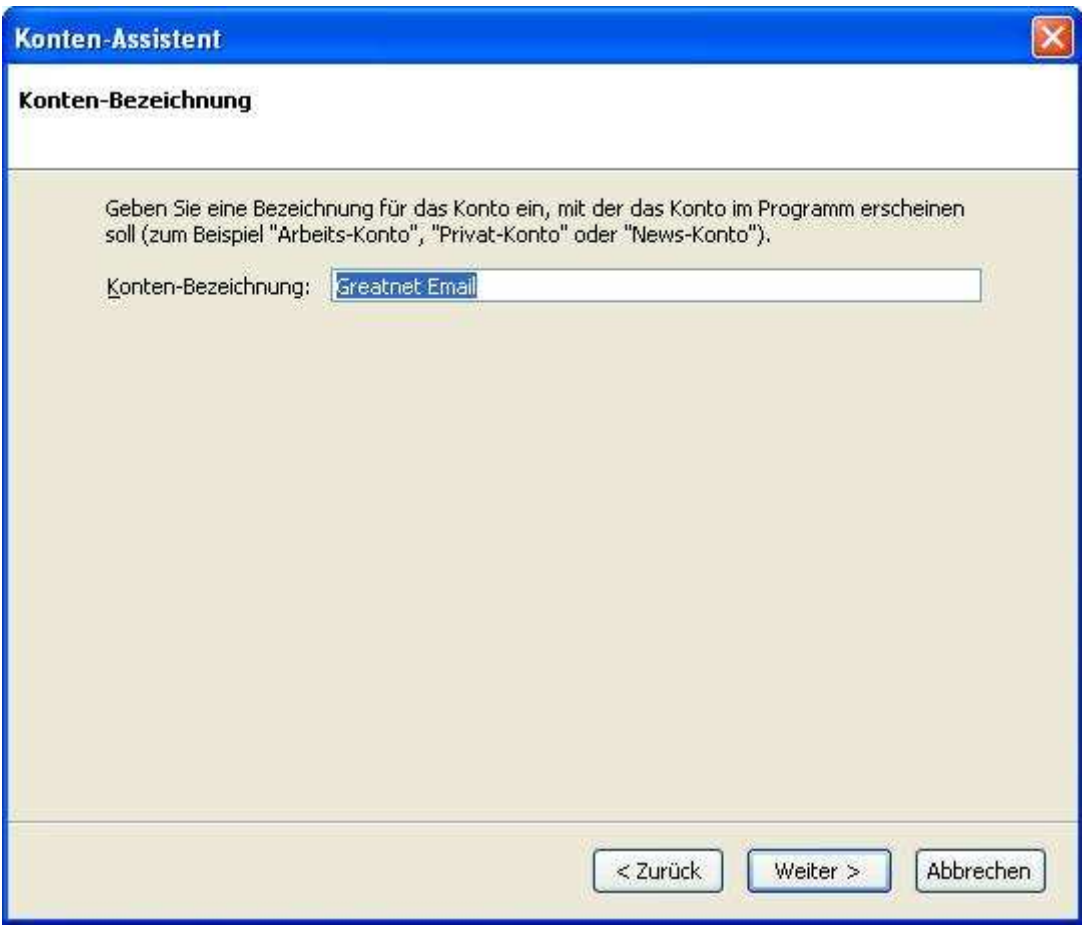

Klicken Sie auf *Weiter.* 

Deaktivieren Sie das Feld "*Nachrichten jetzt herunterladen*"

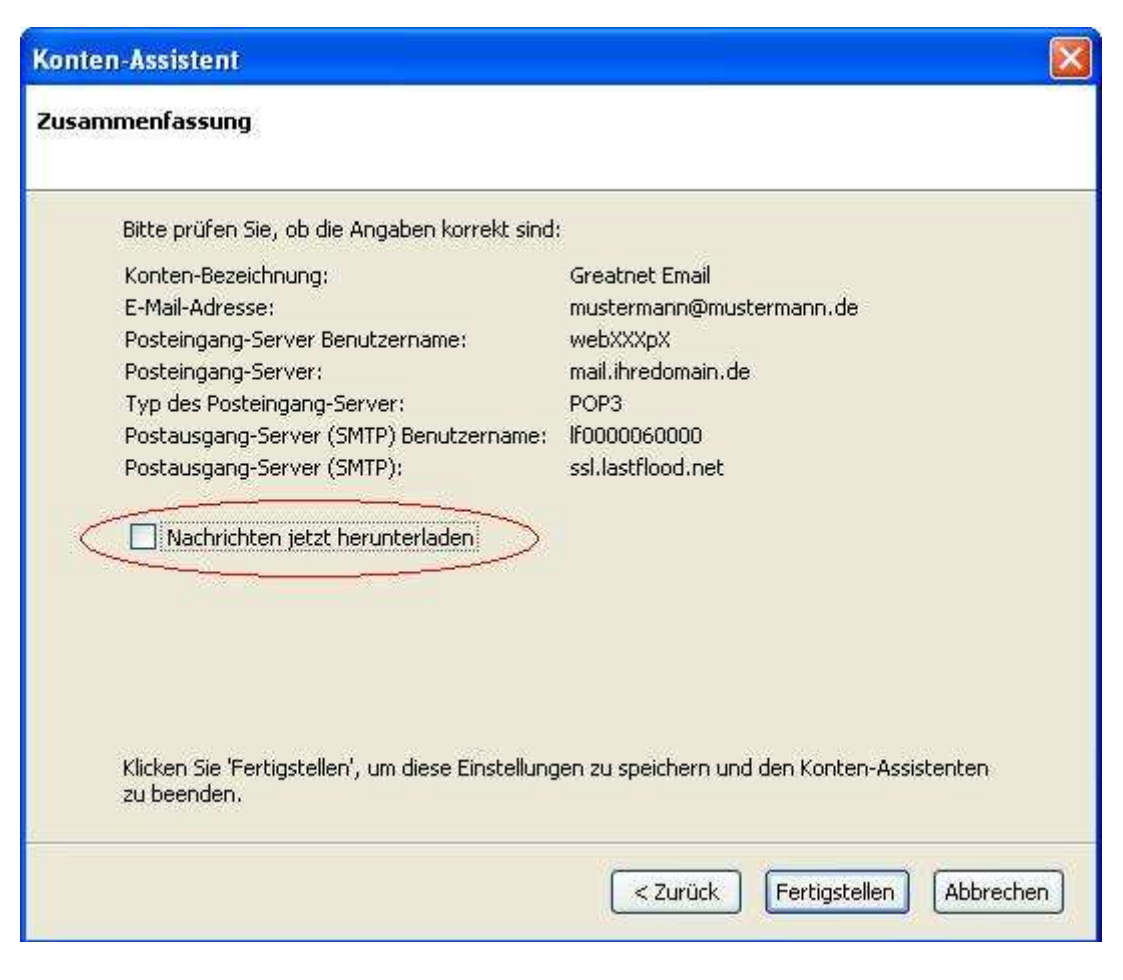

Klicken Sie auf *Fertigstellen* Die Einrichtung ist nun abgeschlossen. Öffnenn Sie *Extras >> Konten* und klicken Sie auf *Postausgangs-Server*.

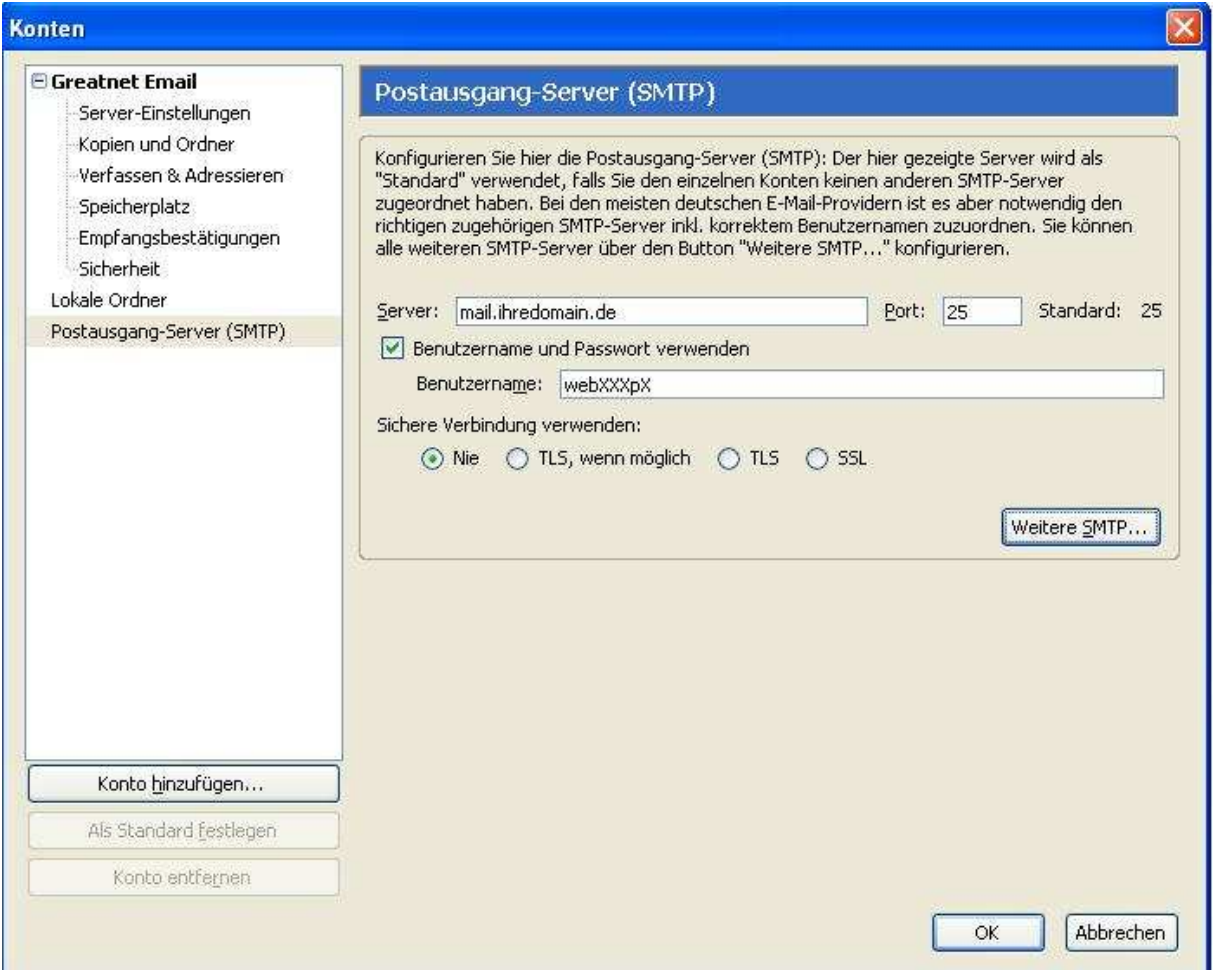

Aktivieren Sie *Benutzername und Passwort verwenden* und tragen Sie Ihren Benutzernamen wir für den Posteingangsserver ein.

Die *Sichere Verbindung* wird nicht verwendet.

Klicken Sie auf Ok.

Klicken Sie nun auf "*Abrufen*" und geben Sie das Kennwort für Ihr Postfach an. Dieses können Sie nun *mit dem Passwortmanager speichern*.